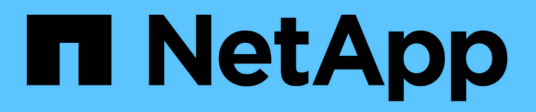

# **What should I do after my upgrade?** ONTAP 9

NetApp June 15, 2021

This PDF was generated from https://docs.netapp.com/usen/ontap/upgrade/task\_verify\_cluster\_after\_upgrade.html on June 15, 2021. Always check docs.netapp.com for the latest.

# **Table of Contents**

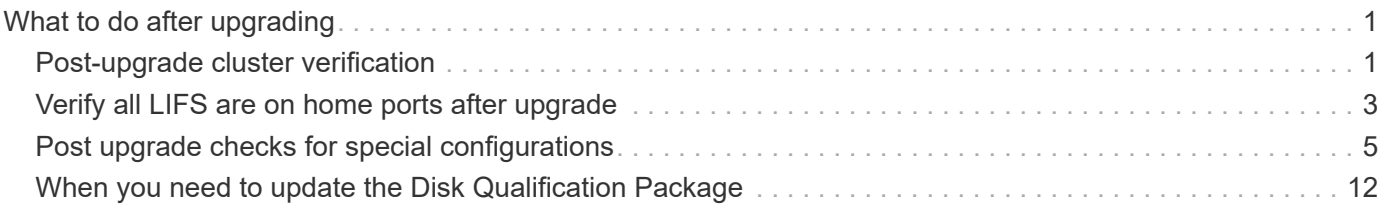

# <span id="page-2-0"></span>**What to do after upgrading**

After upgrading your ONTAP software, there are several tasks you should perform to verify your cluster readiness.

# <span id="page-2-1"></span>**Post-upgrade cluster verification**

After you upgrade you should verify your cluster version, cluster health, and storage health.

## **Verify cluster version**

After all of the HA pairs have been upgraded, you must use the version command to verify that all of the nodes are running the target release.

The cluster version is the lowest version of ONTAP running on any node in the cluster. If the cluster version is not the target ONTAP release, you can upgrade your cluster.

- 1. Verify that the cluster version is the target ONTAP release: version
- 2. If the cluster version is not the target ONTAP release, you can verify the upgrade status of all nodessystem node upgrade-revert show

## **Verify cluster health**

After you upgrade a cluster, you should verify that the nodes are healthy and eligible to participate in the cluster, and that the cluster is in quorum.

1. Verify that the nodes in the cluster are online and are eligible to participate in the cluster: cluster show

```
cluster1::> cluster show
Node Health Eligibility
--------------------- ------- ------------
node0 true true true
node1 true true true
```
If any node is unhealthy or ineligible, check EMS logs for errors and take corrective action.

- 2. Set the privilege level to advanced: set -privilege advanced
- 3. Enter  $\vee$  to continue.
- 4. Verify the configuration details for each RDB process.
	- The relational database epoch and database epochs should match for each node.
	- The per-ring quorum master should be the same for all nodes.

Note that each ring might have a different quorum master.

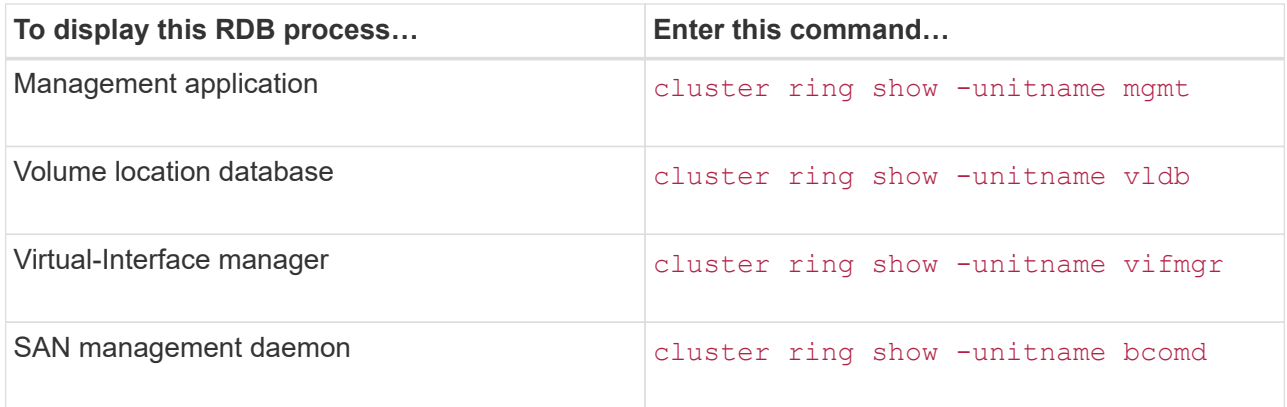

This example shows the volume location database process:

```
cluster1::*> cluster ring show -unitname vldb
Node UnitName Epoch DB Epoch DB Trnxs Master Online
--------- -------- -------- -------- -------- --------- ---------
node0 vldb 154 154 14847 node0 master
node1 vldb 154 154 14847 node0 secondary<br>node2 vldb 154 154 14847 node0 secondary<br>node3 vldb 154 154 14847 node0 secondary
node2 vldb 154 154 14847 node0 secondary
node3 vldb 154 154 14847 node0 secondary
4 entries were displayed.
```
5. If you are operating in a SAN environment, verify that each node is in a SAN quorum: event log show -messagename scsiblade.\*

The most recent scsiblade event message for each node should indicate that the scsi-blade is in quorum.

```
cluster1::*> event log show -messagename scsiblade.*
Time Node Severity Event
------------------- ---------------- -------------
---------------------------
MM/DD/YYYY TIME node0 INFORMATIONAL scsiblade.in.quorum: The
scsi-blade ...
MM/DD/YYYY TIME node1 INFORMATIONAL scsiblade.in.quorum: The
scsi-blade ...
```
6. Return to the admin privilege level: set -privilege admin

#### **Related information**

[System administration](https://docs.netapp.com/ontap-9/topic/com.netapp.doc.dot-cm-sag/home.html)

#### **Verify storage health**

After you upgrade a cluster, you should verify the status of your disks, aggregates, and volumes.

1. Verify disk status:

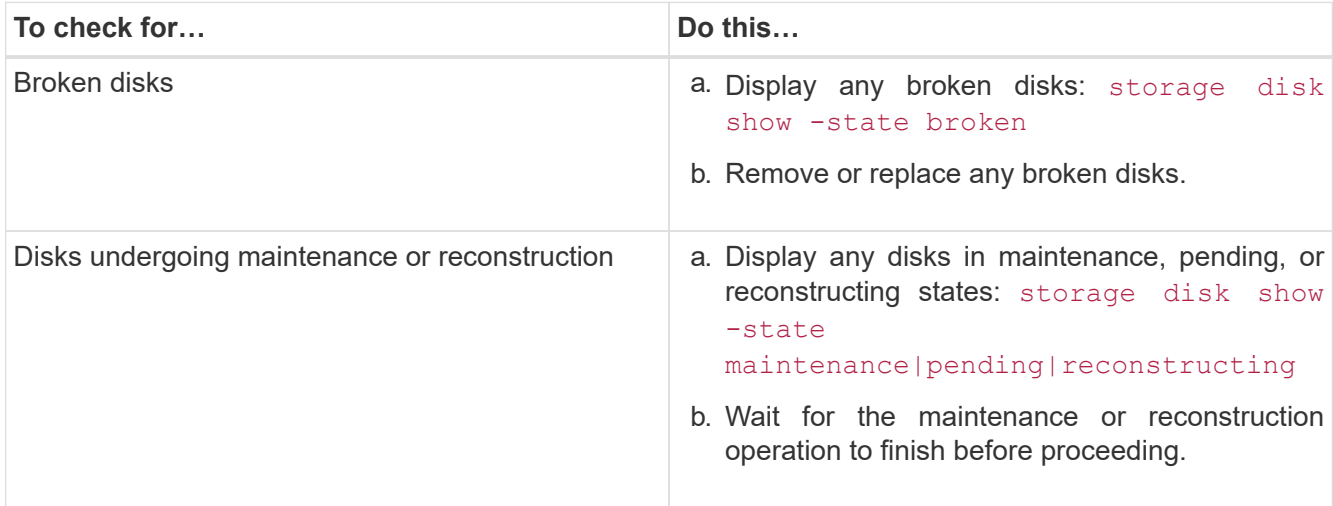

2. Verify that all aggregates are online by displaying the state of physical and logical storage, including storage aggregates: storage aggregate show -state ! online

This command displays the aggregates that are *not* online. All aggregates must be online before and after performing a major upgrade or reversion.

```
cluster1::> storage aggregate show -state !online
There are no entries matching your query.
```
3. Verify that all volumes are online by displaying any volumes that are *not* online: volume show -state !online

All volumes must be online before and after performing a major upgrade or reversion.

```
cluster1::> volume show -state !online
There are no entries matching your query.
```
4. Verify that there are no inconsistent volumes: volume show -is-inconsistent true

If any inconsistent volumes are returned, you must contact NetApp Support before you precede with the upgrade.

#### **Related information**

[Disk and aggregate management](https://docs.netapp.com/ontap-9/topic/com.netapp.doc.dot-cm-psmg/home.html)

# <span id="page-4-0"></span>**Verify all LIFS are on home ports after upgrade**

During a reboot, some LIFs might have been migrated to their assigned failover ports. After you upgrade a cluster, you must enable and revert any LIFs that are not on their home ports.

The network interface revert command reverts a LIF that is not currently on its home port back to its home port, provided that the home port is operational. A LIF's home port is specified when the LIF is created; you can determine the home port for a LIF by using the network interface show command.

1. Display the status of all LIFs: network interface show

This example displays the status of all LIFs for a storage virtual machine (SVM).

```
cluster1::> network interface show -vserver vs0
         Logical Status Network Current Current Is
Vserver Interface Admin/Oper Address/Mask Node Port Home
-------- ---------- ---------- --------------- -------- ------- ----
vs0
         data001 down/down 192.0.2.120/24 node0 e0e true
         data002 down/down 192.0.2.121/24 node0 e0f true
         data003 down/down 192.0.2.122/24 node0 e2a true
         data004 down/down 192.0.2.123/24 node0 e2b true
         data005 down/down 192.0.2.124/24 node0 e0e false
  data006 down/down 192.0.2.125/24 node0 e0f false
  data007 down/down 192.0.2.126/24 node0 e2a false
         data008 down/down 192.0.2.127/24 node0 e2b false
8 entries were displayed.
```
If any LIFs appear with a Status Admin status of "down" or with an Is home status of "false", continue with the next step.

2. Enable the data LIFs: network interface modify {-role data} -status-admin up

```
cluster1::> network interface modify {-role data} -status-admin up
8 entries were modified.
```
3. Revert LIFs to their home ports: network interface revert \*

This command reverts all LIFs back to their home ports.

```
cluster1::> network interface revert *
8 entries were acted on.
```
4. Verify that all LIFs are in their home ports: network interface show

This example shows that all LIFs for SVM vs0 are on their home ports.

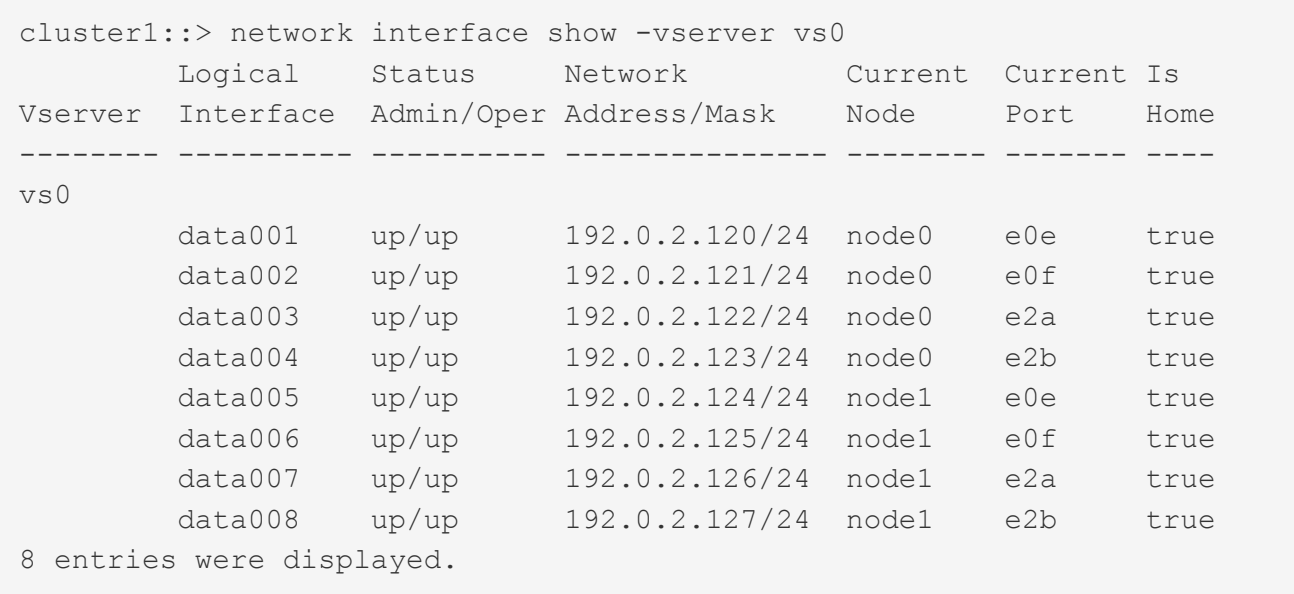

# <span id="page-6-0"></span>**Post upgrade checks for special configurations**

If your cluster is configured with any of the following features you might need to perform additional steps after you upgrade.

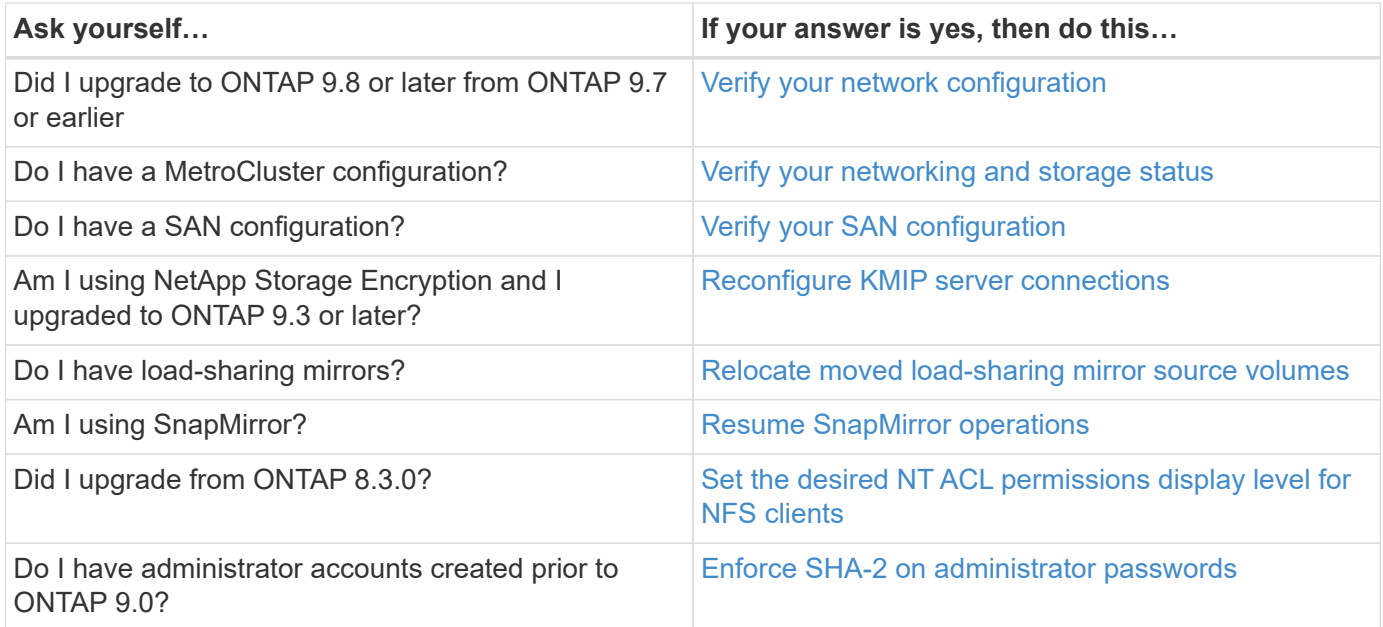

### <span id="page-6-1"></span>**Verifying your network configuration after upgrade**

ONTAP 9.8 and later automatically monitors layer 2 reachability. After you upgrade from ONTAP 9.7x or earlier to ONTAP 9.8 or later, you should verify that each .network port has reachability to its expected broadcast domain.

1. Verify each port has reachability to its expected domain:network port reachability show -detail

A reachability-status of ok indicates that the port has layer 2 reachability to its assigned domain.

### <span id="page-7-0"></span>**Verify networking and storage status for MetroCluster configurations**

After performing an update in a MetroCluster configuration, you should verify the status of the LIFs, aggregates, and volumes for each cluster.

1. Verify the LIF status: network interface show

In normal operation, LIFs for source SVMs must have an admin status of up and be located on their home nodes. LIFs for destination SVMs are not required to be up or located on their home nodes. In switchover, all LIFs have an admin status of up, but they do not need to be located on their home nodes.

cluster1::> network interface show Logical Status Network Current Current Is Vserver Interface Admin/Oper Address/Mask Node Port Home ----------- ---------- ---------- ------------------ ------------- ------- ---- Cluster cluster1-a1\_clus1 up/up 192.0.2.1/24 cluster1-01 e2a de la construcción de la construcción de la construcción de la construcción de la construcción de la const true cluster1-a1\_clus2 up/up 192.0.2.2/24 cluster1-01 e2b true cluster1-01 clus mgmt  $up/up$  198.51.100.1/24 cluster1-01 e3a and a state of the state of the state of the state of the state of the state of the state of the state of true cluster1-a1\_inet4\_intercluster1 up/up 198.51.100.2/24 cluster1-01 e3c and the contract of the contract of the contract of the contract of the contract of the contract of the co true ... 27 entries were displayed.

2. Verify the state of the aggregates: storage aggregate show -state ! online

This command displays any aggregates that are *not* online. In normal operation, all aggregates located at

the local site must be online. However, if the MetroCluster configuration is in switchover, root aggregates at the disaster recovery site are permitted to be offline.

This example shows a cluster in normal operation:

```
cluster1::> storage aggregate show -state !online
There are no entries matching your query.
```
This example shows a cluster in switchover, in which the root aggregates at the disaster recovery site are offline:

```
cluster1::> storage aggregate show -state !online
Aggregate Size Available Used% State #Vols Nodes RAID
Status
--------- -------- --------- ----- ------- ------ ----------------
------------
aggr0_b1
              0B 08 0% offline 0 cluster2-01
raid_dp,
mirror
degraded
aggr0_b2
              0B 08 0% offline 0 cluster2-02
raid_dp,
mirror
degraded
2 entries were displayed.
```
3. Verify the state of the volumes: volume show -state ! online

This command displays any volumes that are *not* online.

If the MetroCluster configuration is in normal operation (it is not in switchover state), the output should show all volumes owned by the cluster's secondary SVMs (those with the SVM name appended with " mc").

Those volumes come online only in the event of a switchover.

This example shows a cluster in normal operation, in which the volumes at the disaster recovery site are not online.

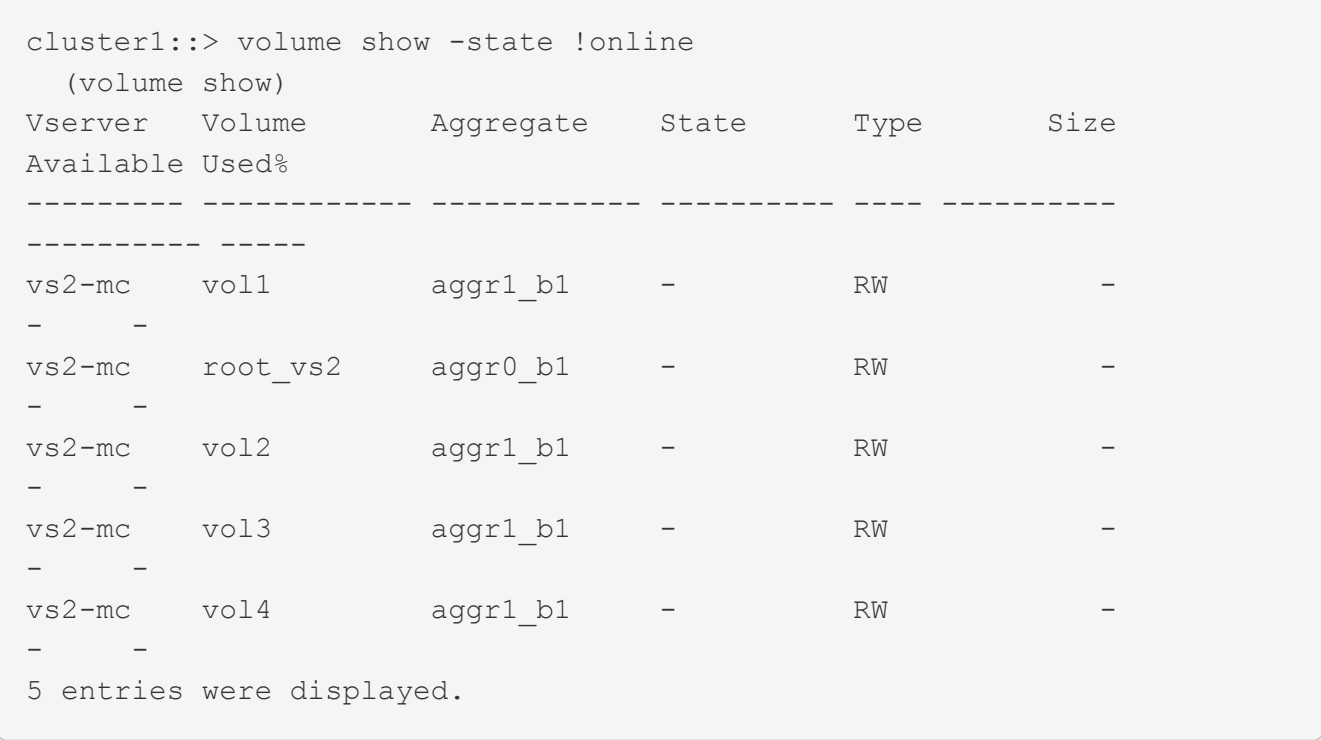

4. Verify that there are no inconsistent volumes: volume show -is-inconsistent true

If any inconsistent volumes are returned, you must contact NetApp Support before you precede with the upgrade.

### <span id="page-9-0"></span>**Verify the SAN configuration after an upgrade**

If you are upgrading in a SAN environment, then after the upgrade, you should verify that each initiator that was connected to a LIF before the upgrade has successfully reconnected to the LIF.

1. Verify that each initiator is connected to the correct LIF.

You should compare the list of initiators to the list you made during the upgrade preparation.

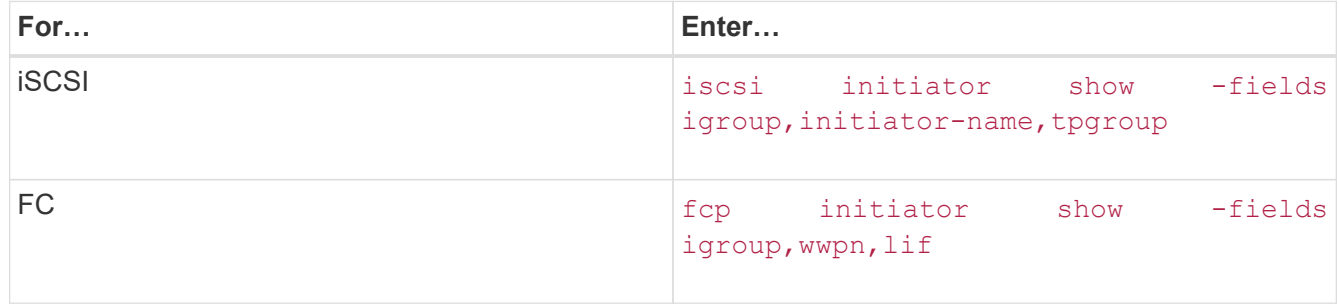

#### <span id="page-9-1"></span>**Reconfiguring KMIP server connections after upgrading to ONTAP 9.3 or later**

After performing an upgrade to ONTAP 9.3 or later, you must reconfigure your external key management (KMIP) server connections.

- 1. Configure the key manager connectivity: security key-manager setup
- 2. Add your KMIP servers: security key-manager add -address key\_management\_server\_ip\_address
- 3. Verify that KMIP servers are connected: security key-manager show -status
- 4. Query the key servers: security key-manager query
- 5. Create a new authentication key and passphrase: security key-manager create-key -prompt -for-key true

The passphrase must have a minimum of 32 characters.

- 6. Query the new authentication key: security key-manager query
- 7. Assign the new authentication key to your self-encrypting disks (SEDs): storage encryption disk modify -disk disk\_ID -data-key-id key\_ID

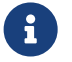

Make sure you are using the new authentication key from your query.

8. If needed, assign a FIPS key to the SEDs: storage encryption disk modify  $-disk$  disk id -fips-key-id fips authentication key id

If your security setup requires you to use different keys for data authentication and FIPS 140-2 authentication, you should create a separate key for each. If that is not the case, you can use the same authentication key for FIPS compliance that you use for data access.

#### <span id="page-10-0"></span>**Relocating moved load-sharing mirror source volumes**

After successfully completing a nondisruptive upgrade, you can move load-sharing mirror source volumes back to the locations they were in originally before the upgrade.

- 1. Identify the location to which you are moving the load-sharing mirror source volume by using the record you created before moving the load-sharing mirror source volume.
- 2. Move the load-sharing mirror source volume back to its original location by using the volume move start command.

#### <span id="page-10-1"></span>**Resuming SnapMirror operations**

After completing a nondisruptive upgrade, you must resume any SnapMirror relationships that were suspended.

Existing SnapMirror relationships must have been suspended by using the snapmirror quiesce command, and the cluster must have been nondisruptively upgraded.

1. Resume transfers for each SnapMirror relationship that was previously quiesced: snapmirror resume \*

This command resumes the transfers for all quiesced SnapMirror relationships.

2. Verify that the SnapMirror operations have resumed: snapmirror show

cluster1::> snapmirror show Source Destination Mirror Relationship Total Last Path Type Path State Status Progress Healthy Updated ----------- ---- ------------ ------- -------------- --------- ------- ------- cluster1-vs1:dp\_src1 DP cluster1-vs2:dp dst1 Snapmirrored idle true - true - true - true - true - true - true - true - true - true - true - true - true - true - true cluster1-vs1:xdp\_src1 XDP cluster1-vs2:xdp\_dst1 Snapmirrored idle true - true - true - true - true - true - true - true - true - true - true - true - true - true - true cluster1://cluster1-vs1/ls\_src1 LS cluster1://cluster1-vs1/ls mr1 Snapmirrored idle true - true - true - true - true - true - true - true - true - true - true - true - true - true - true - cluster1://cluster1-vs1/ls\_mr2 Snapmirrored idle true - true - true - true - true - true - true - true - true - true - true - true - true - true - true - 4 entries were displayed.

For each SnapMirror relationship, verify that the Relationship Status is **Idle**. If the status is **Transferring**, wait for the SnapMirror transfer to complete, and then reenter the command to verify that the status has changed to **Idle**.

For each SnapMirror relationship that is configured to run on a schedule, you should verify that the first scheduled SnapMirror transfer completes successfully.

### <span id="page-11-0"></span>**Setting the desired NT ACL permissions display level for NFS clients**

After upgrading from ONTAP 8.3.0, the default handling for displaying NT ACL permissions to NFS clients has changed. You should check the setting and change it to the desired setting for your environment if necessary. This task does not apply if you are upgrading from ONTAP 8.3.1 or later.

In multiprotocol environments, ONTAP displays to NFS clients the permissions of NTFS security-style files and directories based on the access granted by the NT ACL to any user. In ONTAP 8.3.0, ONTAP by default displayed to NFS clients the permission based on the maximum access granted by the NT ACL. After upgrading, the default setting changes to display permissions based on the minimum access granted by the NT ACL. This change applies to new and existing storage virtual machines (SVMs).

<sup>1.</sup> Set the privilege level to advanced: set -privilege advanced

2. Check the setting for displaying NT ACL permissions for NFS clients: vserver nfs show -vserver vserver name -fields ntacl-display-permissive-perms

After upgrading from 8.3.0, the value for this new parameter is disabled, meaning ONTAP displays the minimum permissions.

- 3. If you prefer to display the maximum permissions, change the setting individually for each SVM as desired: vserver nfs modify -vserver vserver\_name -ntacl-display-permissive-perms enabled
- 4. Verify that the change took effect: vserver nfs show -vserver vserver name -fields ntacldisplay-permissive-perms
- 5. Return to the admin privilege level: set -privilege admin

### <span id="page-12-0"></span>**Enforcing SHA-2 on administrator account passwords**

Administrator accounts created prior to ONTAP 9.0 continue to use MD5 passwords after the upgrade, until the passwords are manually changed. MD5 is less secure than SHA-2. Therefore, after upgrading, you should prompt users of MD5 accounts to change their passwords to use the default SHA-512 hash function.

The password hash functionality enables you to do the following:

- Display user accounts that match the specified hash function.
- Expire accounts that use a specified hash function (for example, MD5), forcing the users to change their passwords in their next login.
- Lock accounts whose passwords use the specified hash function.
- When reverting to a release earlier than ONTAP 9, reset the cluster administrator's own password for it to be compatible with the hash function (MD5) that is supported by the earlier release.

ONTAP accepts pre-hashed SHA-2 passwords only by using NetApp Manageability SDK (security-login-create and security-login-modify-password).

#### [Manageability enhancements](https://library.netapp.com/ecmdocs/ECMLP2492508/html/GUID-8162DC06-C922-4D03-A8F7-0BA76F6939CB.html)

- 1. Migrate the MD5 administrator accounts to the SHA-512 password hash function:
	- a. Expire all MD5 administrator accounts: security login expire-password -vserver \* -username \* -hash-function md5

Doing so forces MD5 account users to change their passwords upon next login.

b. Ask users of MD5 accounts to log in through a console or SSH session.

The system detects that the accounts are expired and prompts users to change their passwords. SHA-512 is used by default for the changed passwords.

- 2. For MD5 accounts whose users do not log in to change their passwords within a period of time, force the account migration:
	- a. Lock accounts that still use the MD5 hash function (advanced privilege level): security login expire-password -vserver \* -username \* -hash-function md5 -lock-after integer

After the number of days specified by -lock-after, users cannot access their MD5 accounts.

- b. Unlock the accounts when the users are ready to change their passwords: security login unlock -vserver vserver name -username user name
- c. Have users log in to their accounts through a console or SSH session and change their passwords when the system prompts them to do so.

# <span id="page-13-0"></span>**When you need to update the Disk Qualification Package**

The Disk Qualification Package (DQP) adds full support for newly qualified drives. Before you update drive firmware or add new drive types or sizes to a cluster, you must update the DQP. A best practice is to also update the DQP regularly; for example, every quarter or semi-annually.

You need to download and install the DQP in the following situations:

• Whenever you add a new drive type or size to the node

For example, if you already have 1-TB drives and add 2-TB drives, you need to check for the latest DQP update.

- Whenever you update the disk firmware
- Whenever newer disk firmware or DQP files are available
- Whenever you upgrade to a new version of ONTAP.

The DQP is not updated as part of an ONTAP upgrade.

#### **Related information**

[NetApp Downloads: Disk Qualification Package](https://mysupport.netapp.com/NOW/download/tools/diskqual/)

[NetApp Downloads: Disk Drive Firmware](https://mysupport.netapp.com/site/downloads/firmware/disk-drive-firmware)

#### **Copyright Information**

Copyright © 2021 NetApp, Inc. All rights reserved. Printed in the U.S. No part of this document covered by copyright may be reproduced in any form or by any means-graphic, electronic, or mechanical, including photocopying, recording, taping, or storage in an electronic retrieval system- without prior written permission of the copyright owner.

Software derived from copyrighted NetApp material is subject to the following license and disclaimer:

THIS SOFTWARE IS PROVIDED BY NETAPP "AS IS" AND WITHOUT ANY EXPRESS OR IMPLIED WARRANTIES, INCLUDING, BUT NOT LIMITED TO, THE IMPLIED WARRANTIES OF MERCHANTABILITY AND FITNESS FOR A PARTICULAR PURPOSE, WHICH ARE HEREBY DISCLAIMED. IN NO EVENT SHALL NETAPP BE LIABLE FOR ANY DIRECT, INDIRECT, INCIDENTAL, SPECIAL, EXEMPLARY, OR CONSEQUENTIAL DAMAGES (INCLUDING, BUT NOT LIMITED TO, PROCUREMENT OF SUBSTITUTE GOODS OR SERVICES; LOSS OF USE, DATA, OR PROFITS; OR BUSINESS INTERRUPTION) HOWEVER CAUSED AND ON ANY THEORY OF LIABILITY, WHETHER IN CONTRACT, STRICT LIABILITY, OR TORT (INCLUDING NEGLIGENCE OR OTHERWISE) ARISING IN ANY WAY OUT OF THE USE OF THIS SOFTWARE, EVEN IF ADVISED OF THE POSSIBILITY OF SUCH DAMAGE.

NetApp reserves the right to change any products described herein at any time, and without notice. NetApp assumes no responsibility or liability arising from the use of products described herein, except as expressly agreed to in writing by NetApp. The use or purchase of this product does not convey a license under any patent rights, trademark rights, or any other intellectual property rights of NetApp.

The product described in this manual may be protected by one or more U.S. patents, foreign patents, or pending applications.

RESTRICTED RIGHTS LEGEND: Use, duplication, or disclosure by the government is subject to restrictions as set forth in subparagraph (c)(1)(ii) of the Rights in Technical Data and Computer Software clause at DFARS 252.277-7103 (October 1988) and FAR 52-227-19 (June 1987).

#### **Trademark Information**

NETAPP, the NETAPP logo, and the marks listed at <http://www.netapp.com/TM> are trademarks of NetApp, Inc. Other company and product names may be trademarks of their respective owners.